## 准考證列印方法

Step1 進入招生資訊網/點選我要報名/進入招生管理系統/點選登入

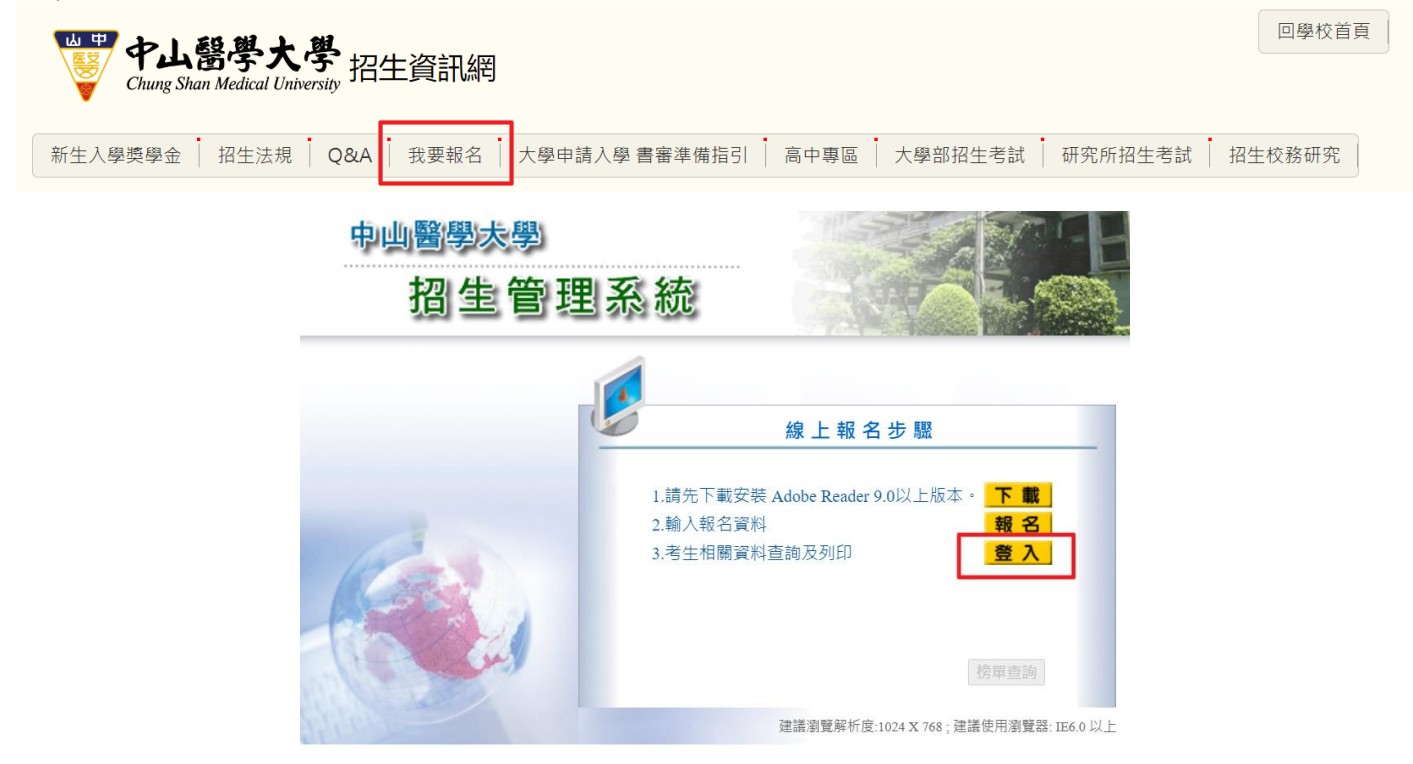

Step2 選擇招生類別:113 學年度學士班特殊選才/輸入身分證號及密碼

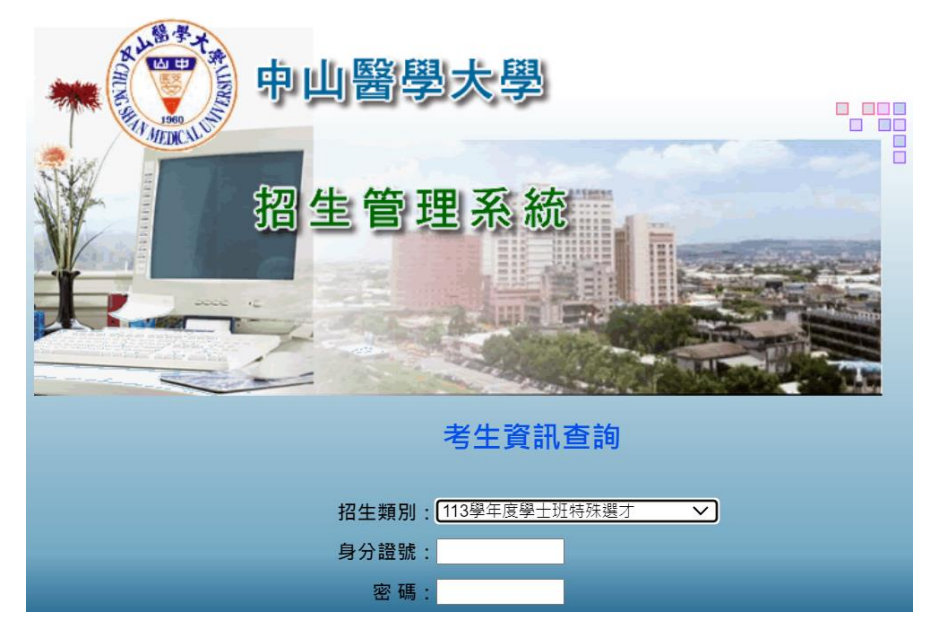

## Step3 選擇 0913-准考證列印/存檔/列印

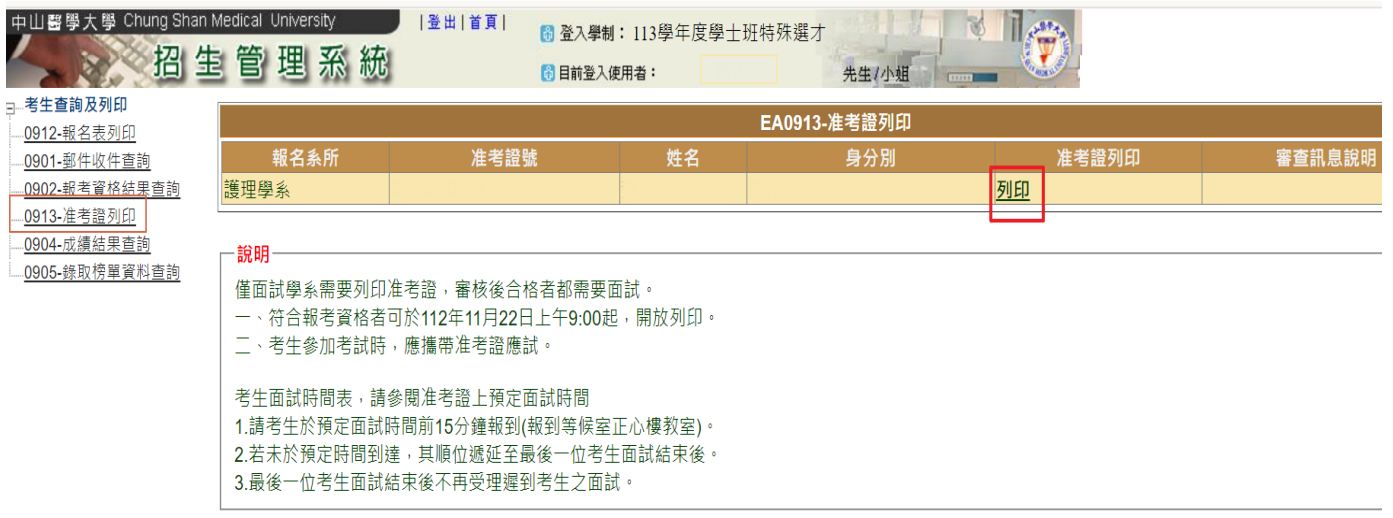